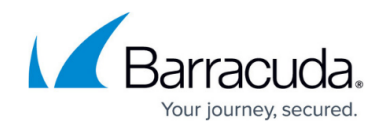

# **How to Set Up and Configure the HTTP Proxy**

#### <https://campus.barracuda.com/doc/41116045/>

To set up and configure the HTTP Proxy, follow the steps that are provided in this article. After setting up the HTTP Proxy, you can configure log settings for the service. Because the integrated proxy service of the Barracuda NG Firewall is based on Squid, you can also add generic squid.conf entries for configurations such as client IP forwarding, closing redundant client sessions, and customized HTTP and HTTPS ports. From the command line, you can verify the HTTP Proxy server configuration.

### **In this article:**

## **Step 1. Enable the HTTP Proxy Service**

To enable the HTTP Proxy:

- 1. Open the **Service Properties** page (**Config > Full Config > Virtual Servers>** *your virtual server* **> Assigned Services > HTTP-Proxy**).
- 2. Click **Lock**.
- 3. From the **Enable Service** list, select *Yes*.

The remaining settings on the page were configured when the HTTP Proxy service was created. For more details on these general service IP address settings, see [Service](http://campus.barracuda.com/doc/41115834/) [Settings](http://campus.barracuda.com/doc/41115834/).

4. Click **Send Changes** and **Activate**.

### **Step 2. Configure the Connection Settings**

Specify the settings for connecting your system to the Internet.

- 1. Open the **Administrative Settings** page (**Config > Full Config > Box**).
- 2. From the **Configuration** menu in the left navigation pane, select **HTTP Proxy**.
- 3. Click **Lock**.
- 4. From the **Connection Type** list, select how your system is connected to the Internet. You can select one of these options:
	- **Direct Access** Your Barracuda NG Firewall is directly connected to Internet.
	- **HTTP/S Proxy** Your Barracuda NG Firewall is connected through an HTTP or HTTPS proxy.
- 5. Specify the rest of the settings in the **System HTTP Proxy Settings** section.

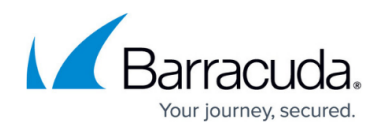

6. Click **Send Changes** and **Activate**.

## **Step 3. Specify the Operation and Network Settings**

Select the operation mode for the HTTP Proxy and specify its network settings.

- 1. Open the **HTTP Proxy Settings** page (**Config > Full Config > Virtual Servers >** *your virtual server* **> Assigned Services > HTTP-Proxy**).
- 2. Click **Lock**.
- 3. In the **Basic Settings** section, specify the following settings:
	- **Contact Mail** The admin proxy email address. This address is the contact that will be displayed within upcoming error messages.
	- **Visible Hostname –** The hostname that will be displayed within error messages. The visible hostname must be formatted as: "host.domain.tld". Special characters are not allowed. If you are running a forwarding/caching DNS server, the hostname MUST NOT be identical to the system hostname.
	- **Proxy Mode –** The mode that specifies how the proxy service handles requests. You can select one of the following modes:

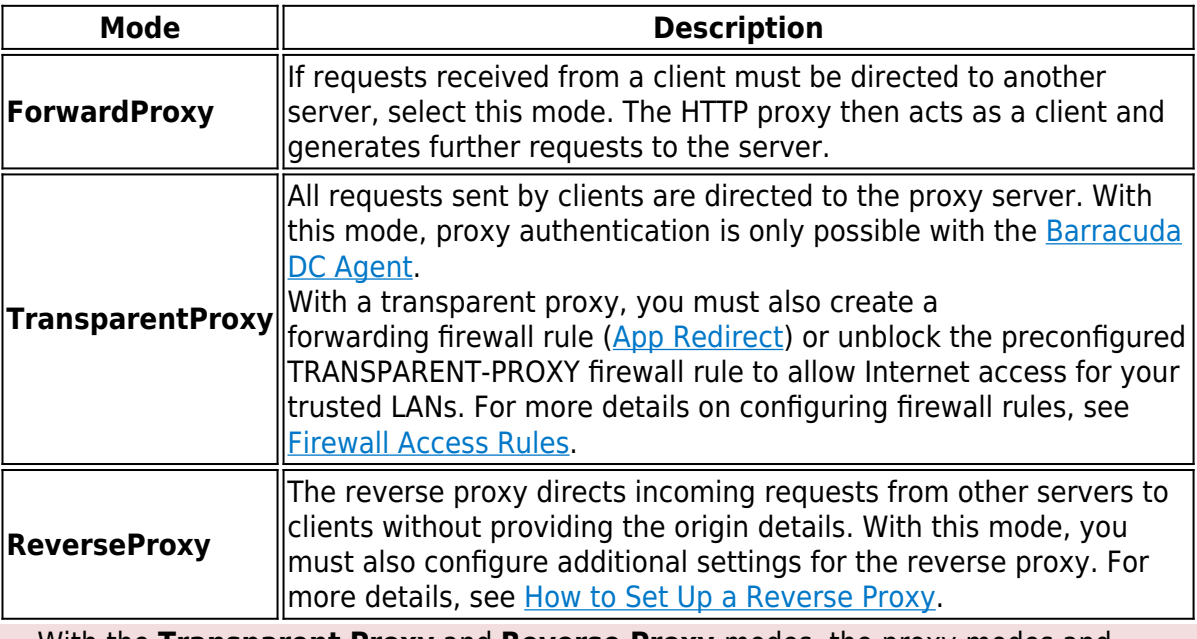

With the **Transparent Proxy** and **Reverse Proxy** modes, the proxy modes and access control lists for the proxyauthentication type are deleted.

- 4. From the **Configuration** menu in the left navigation pane, select **IP Configuration**.
- 5. In the **Network Settings** section, specify the IP addresses and ports that you want to use. You can also configure SNMP monitoring. For more details on these settings, see [HTTP Proxy](#page--1-0) [Settings](#page--1-0).
- 6. Click **Send Changes** and **Activate**.

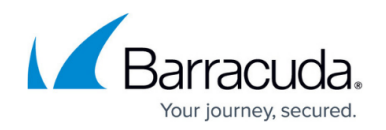

## **(Optional) Step 4. Enable SSL Interception**

To apply web filter policies or to use virus scanning for HTTPS traffic enable SSL Interception.

You must deploy the root certificate to the clients browsers to avoid SSL errors.

- 1. Open the **SSL Settings** page (**Config > Full Config > Virtual Servers >** *your virtual server* **> Assigned Services > HTTP-Proxy**).
- 2. Click **Lock**.
- 3. Select **Enable SSL Interception**.
- 4. Import your root CA Certificate in PKCS12 format:
	- 1. Click on **Ex/Import** for the **Root CA Certificate.**
	- 2. Select **Import from PKCS12 File** and select your root CA certificate file on your computer.
- 5. (optional) In the **SSL Interception** section enter the **Excluded Domains**
- 6. (optional) In the **SSL Interception** section enter domains which should always be trusted to the **Whitelist.**
- 7. Click **Send Changes.**
- 8. Click **Activate**.

### **(Optional) Step 5. Configure Misc. Settings**

If required, you can configure these miscellaneous settings for the HTTP Proxy:

- Use of extended passive FTP
- Number of CPU cores
- Use of the X-Forwarded-For header for requests
- Cache settings
- Size limit for files that will be processed

To configure these settings:

- 1. Open the **HTTP Proxy Settings** page (**Config > Full Config > Virtual Servers >** *your virtual server* **> Assigned Services > HTTP-Proxy**).
- 2. In the left navigation pane, expand **Configuration Mode** and click **Switch to Advanced View**.
- 3. In the **Misc. Settings** section, configure the miscellaneous settings. For more details on these settings, see [HTTP Proxy Settings.](#page--1-0)
- 4. Click **Send Changes** and **Activate**.

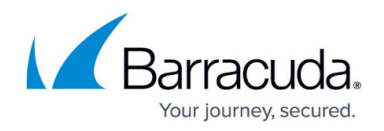

## **Configure Log Settings**

To specify the log settings for the HTTP Proxy:

- 1. Open the **HTTP Proxy Settings** page (**Config > Full Config > Virtual Servers >** *your virtual server* **> Assigned Services > HTTP-Proxy**).
- 2. In the left navigation pane, expand **Configuration Mode** and click **Switch to Advanced View**.
- 3. Click **Lock**.
- 4. In the **Log Settings** section, specify the log settings for the service. For more details on these settings, see [HTTP Proxy Settings.](#page--1-0)
- 5. Click **Send Changes** and then click **Activate**.

## **Add Squid Configurations**

To configure client IP forwarding, closing redundant client sessions, and customized HTTP and HTTPS ports, add squid.conf entries in the advanced settings for the HTTP Proxy.

For more information about Squid proxy configuration, see the official Squid documentation at [www.squid-cache.org](http://www.squid-cache.org/). Note that changing advanced configuration parameters should only be done by an expert administrator. If you have any questions, contact [Barracuda Networks](http://campus.barracuda.com/doc/5472272/) [Technical Support](http://campus.barracuda.com/doc/5472272/) for assistance.

To add squid.conf entries:

First, enable legacy settings for the Barracuda NG Firewall:

- 1. Click the Barracuda icon in the top left of Barracuda NG Admin and select **Settings**.
- 2. Expand **Admin and CC Settings** and select the **Show legacy configuration elements** check box in the **Legacy Configuration** section.
- 3. To activate the settings, restart Barracuda NG Admin.

The squid.conf settings are visible in Barracuda NG Admin now. Continue with the following steps:

- 1. Open the **HTTP Proxy Settings** page (**Config > Full Config > Virtual Servers > your virtual server > Assigned Services > HTTP-Proxy**).
- 2. In the left navigation pane, expand **Configuration Mode** and click **Switch to Advanced View**.
- 3. Click **Lock**.
- 4. From the **Configuration** menu in the left navigation pane, click **Advanced**.

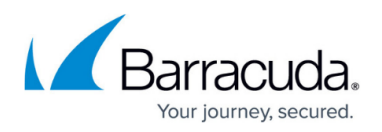

5. In the **Generic squid.conf Entries** field, add the required squid.conf entries.

### 6. Click **Send Changes** and **Activate**.

More information on how to configure the required squid, conf entries is provided in these sections:

#### **Client IP Forwarding**

To grant access to web servers that do not accept anonymous HTTP requests from proxies, you can add a squid.conf entry. The Barracuda NG Firewall HTTP proxy uses the forwarded for option to add the X-Forwarded-For option in the HTTP header for such requests. If the option is set to unknown, the web server may block the request. To grant access to this web server, you must enable client IP address forwarding or delete the entire X-Forwarded-For entry from the HTTP header.

To configure client IP forwarding, enter one of the following options:

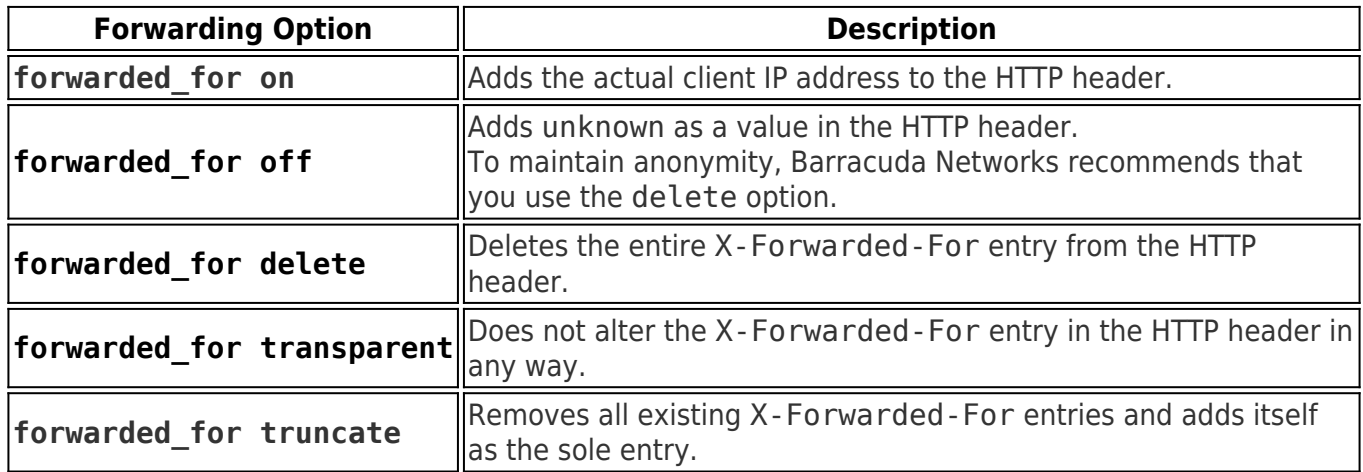

#### **Close Client Sessions**

After a certain number of established sessions, the firewall engine blocks new sessions until the HTTP proxy and the antivirus service are restarted. As a result, the number of antivirus file descriptors increases when using the HTTP Proxy and firewall authentication via HTTPS may not work. To close redundant client sessions, enter the following two parameters:

- pconn\_timeout 10 seconds
- half\_closed\_clients off

### **Customized HTTP and HTTPS Ports**

If required, you can add customized ports with squid.conf entries. Some environments require customized ports for HTTP proxy. For example, http://www.intranet.com:81 or https://www.intranet.com:81. If the ports are not automatically accepted by the proxy, you can allow these ports via an ACL.

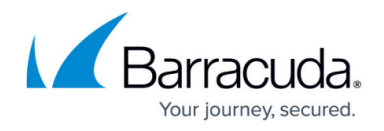

By default, the Squid proxy only accepts HTTP and HTTPS requests on the following ports:

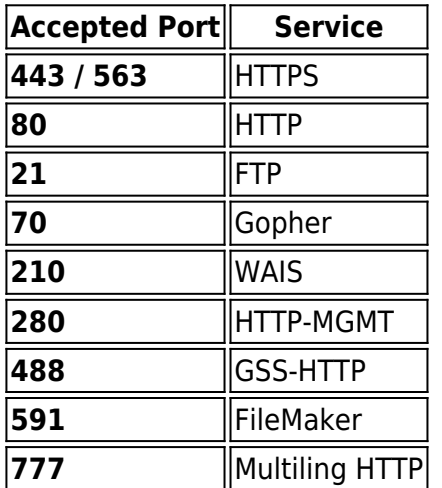

#### **Add Ports to the ACL**

To add ports to the ACL, enable legacy settings for the Barracuda NG Firewall and then add the squid.conf entries for the ports.

- 1. Enable legacy settings for the Barracuda NG Firewall.
	- 1. Click the Barracuda icon in the top left of Barracuda NG Admin and select **Settings**.
	- 2. Expand **Admin and CC Settings** and select the **Show legacy configuration elements** check box in the **Legacy Configuration** section.
	- 3. To activate the settings, restart Barracuda NG Admin.
- 2. Log back into the Barracuda NG Firewall and open the **HTTP Proxy Settings Advanced** page in advanced configuration mode.
- 3. Add the squid.conf entries for the required ports. Depending on the protocol, use the following syntax:

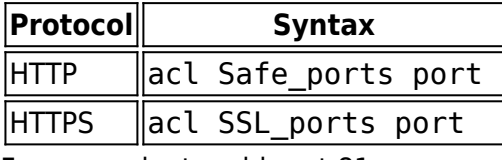

For example, to add port 81:

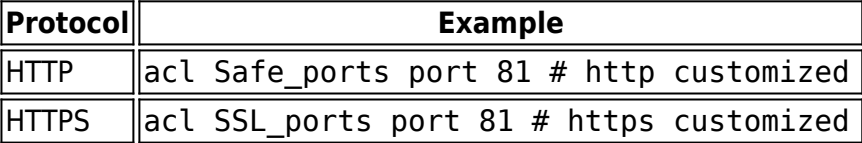

## **Verify the HTTP Proxy Configuration**

From the command line, you can verify your HTTP proxy server configuration.

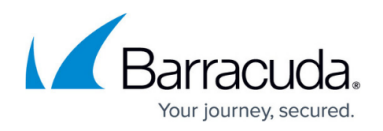

- 1. At the command line, log in as *root*.
- 2. Enter the following: squid -N -f /var/phion/preserve/proxy//root/squid.conf

If there are any errors in your configuration, the number of the row that contains the error is printed.

## **HTTP Proxy Settings**

These sections provide more detailed descriptions of the networking, log, and miscellaneous settings that you can configure for the HTTP Proxy:

#### **Networking Settings**

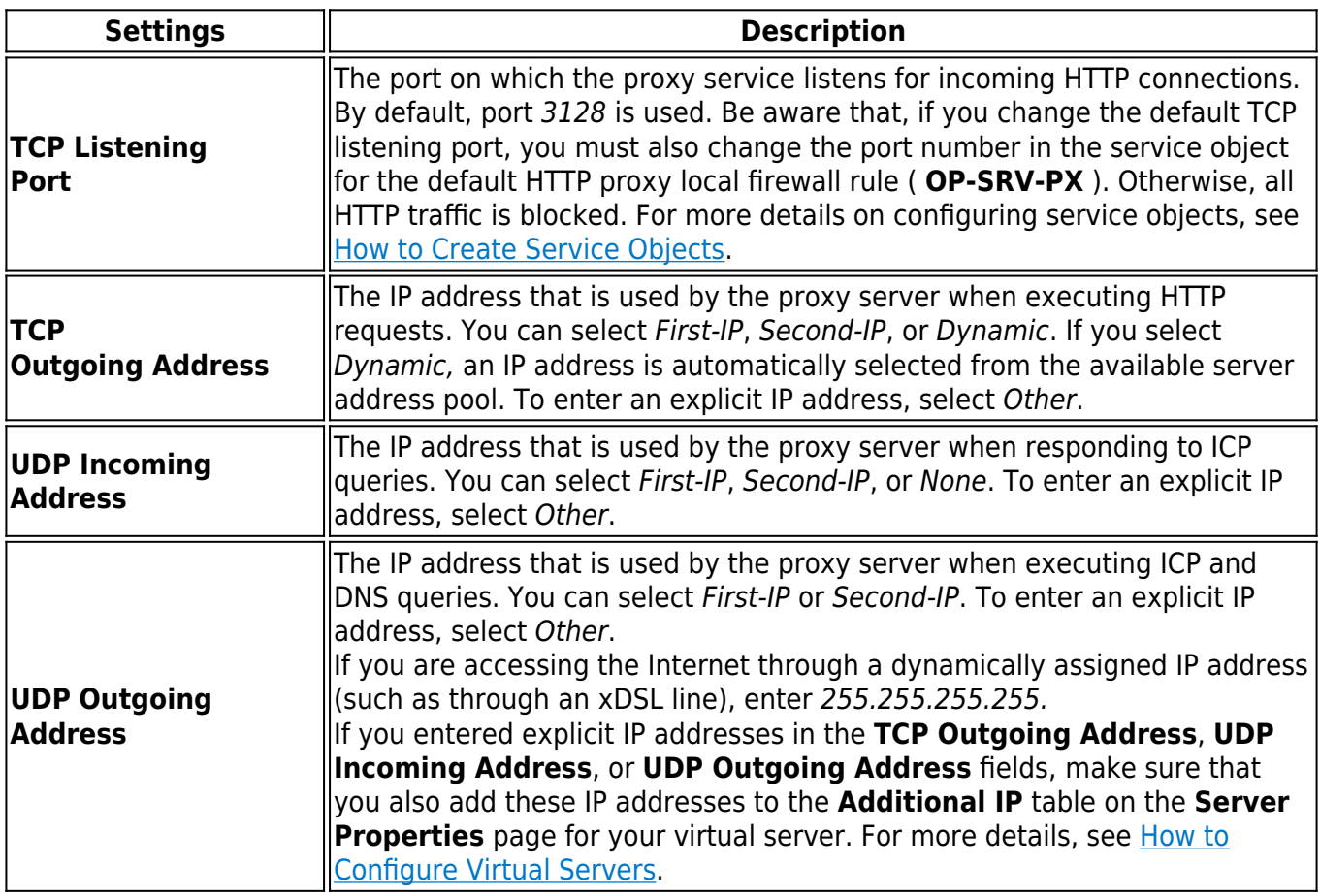

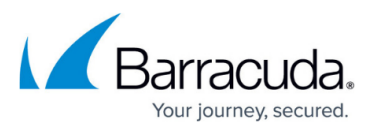

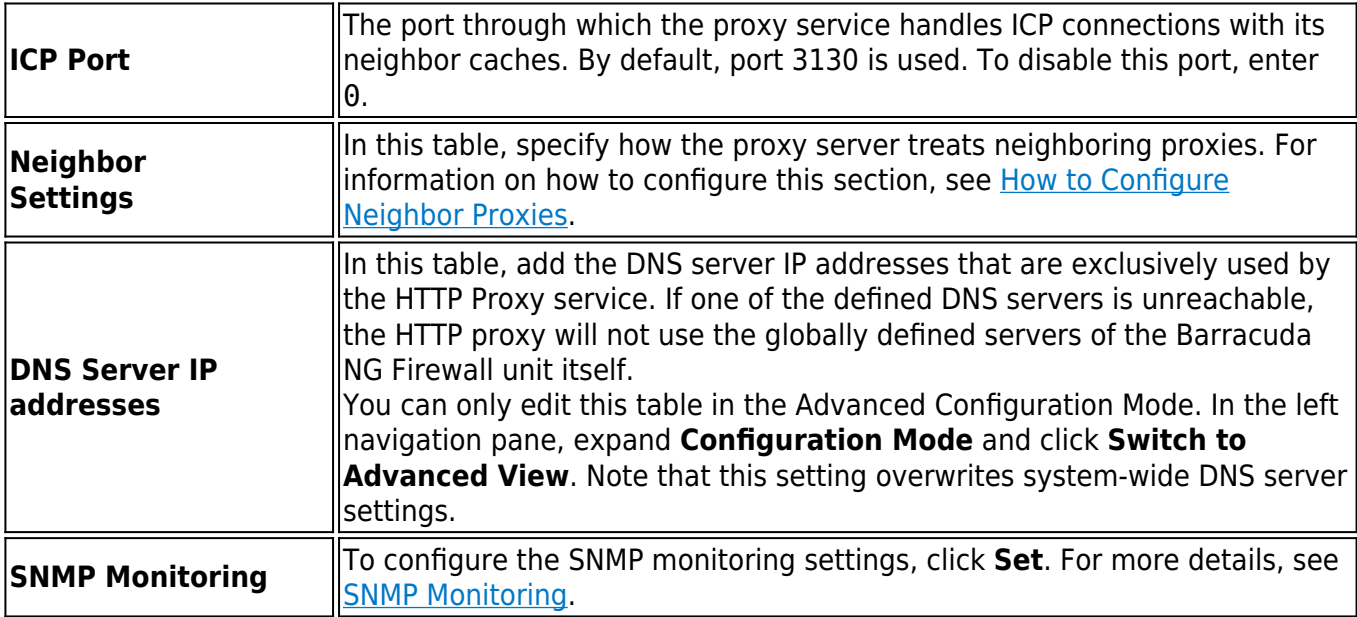

#### **Log Settings**

This table provides more detailed descriptions for the log settings that you can configure in [Configure](#page--1-0) [Log Settings](#page--1-0).

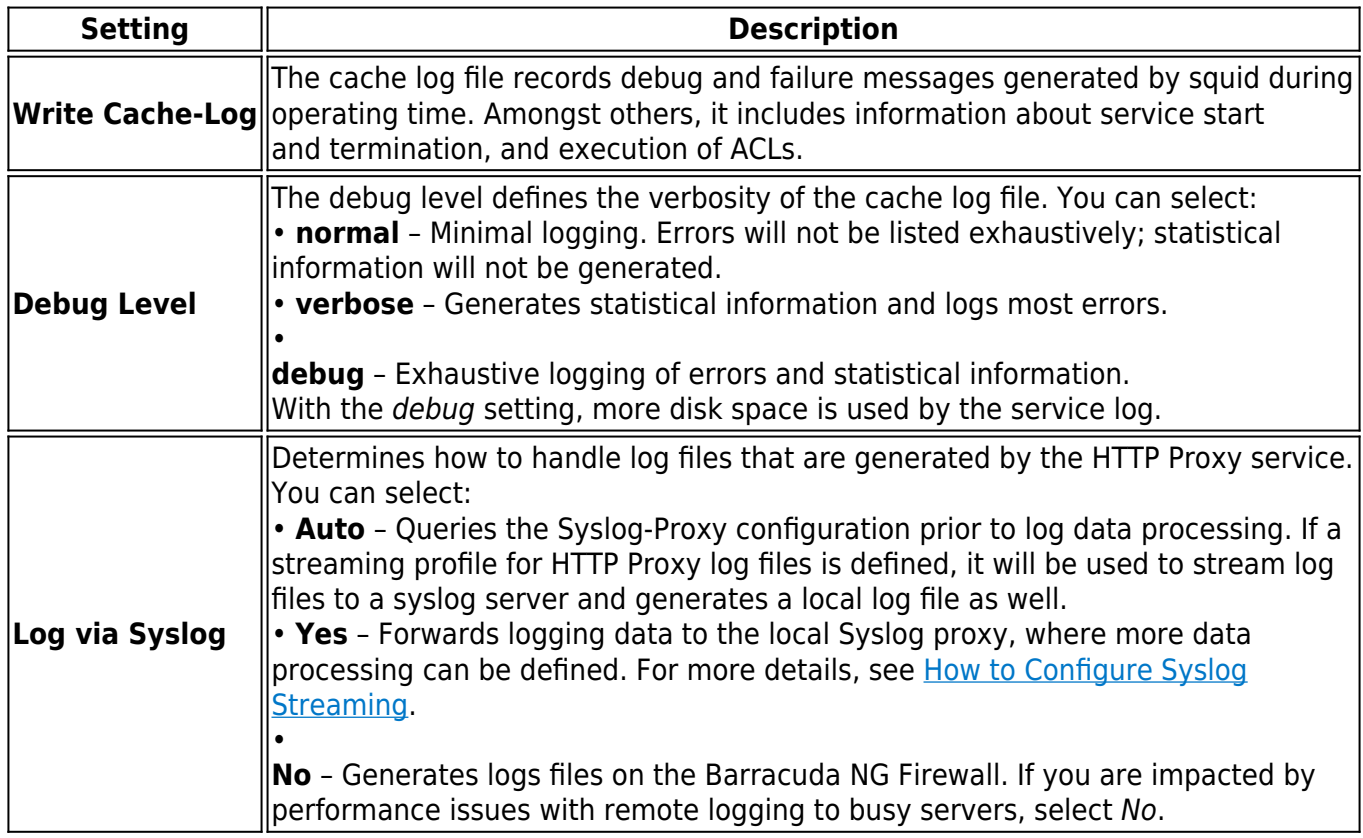

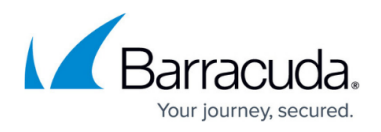

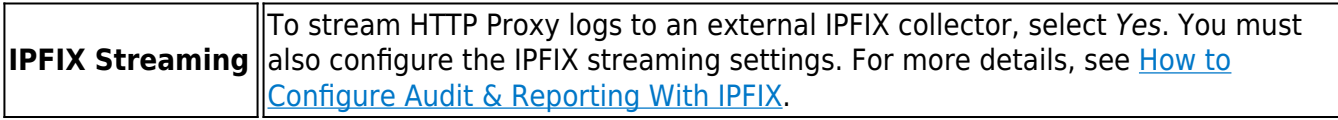

## **Misc. Settings**

This table provides more detailed descriptions for the log settings that you can configure in [\(Optional\)](#%28Optional%29+Step+4.+Configure+Misc.+Settings) [Step 4. Configure Misc. Settings.](#%28Optional%29+Step+4.+Configure+Misc.+Settings)

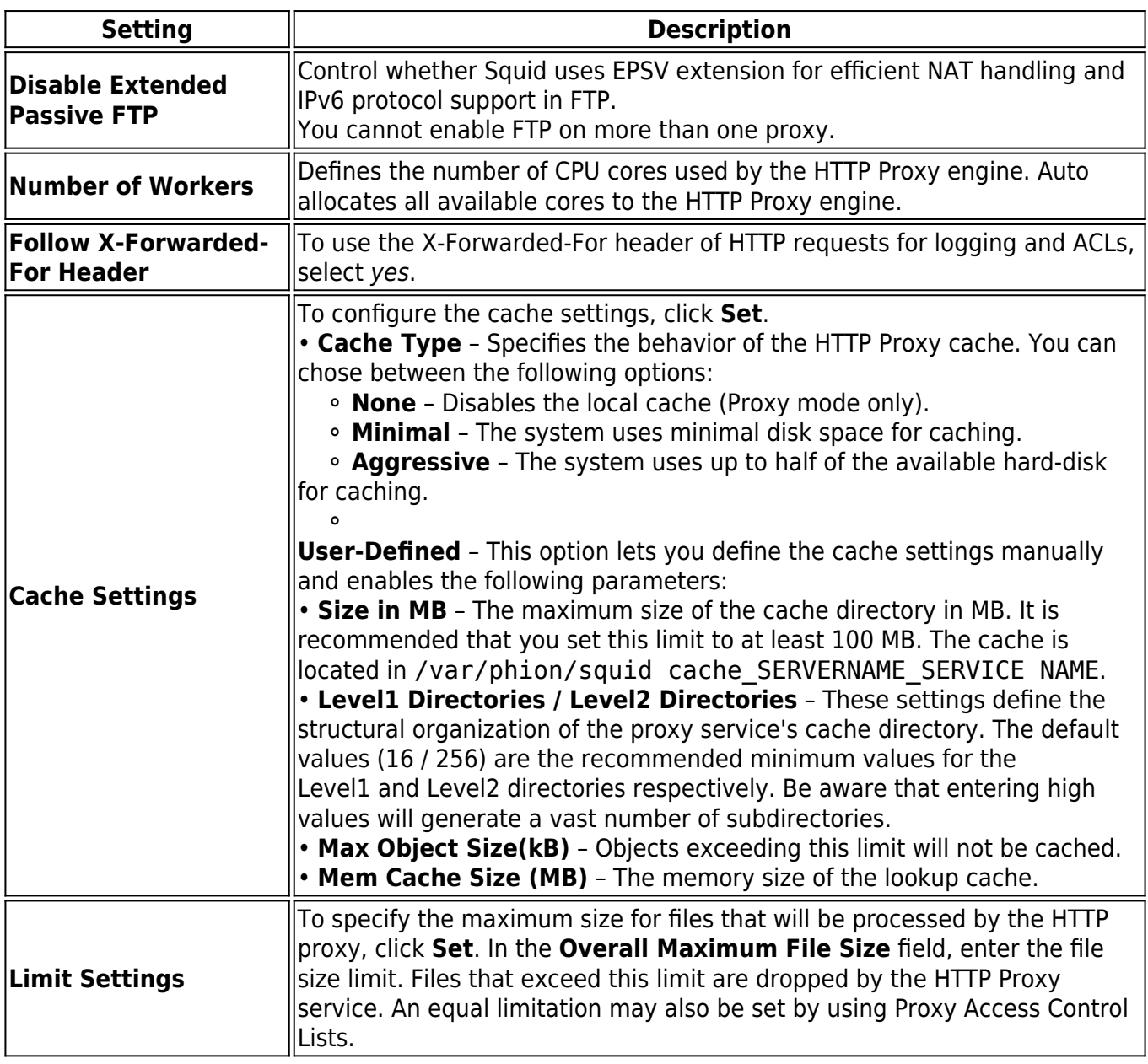

## Barracuda CloudGen Firewall

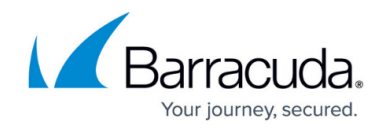

© Barracuda Networks Inc., 2019 The information contained within this document is confidential and proprietary to Barracuda Networks Inc. No portion of this document may be copied, distributed, publicized or used for other than internal documentary purposes without the written consent of an official representative of Barracuda Networks Inc. All specifications are subject to change without notice. Barracuda Networks Inc. assumes no responsibility for any inaccuracies in this document. Barracuda Networks Inc. reserves the right to change, modify, transfer, or otherwise revise this publication without notice.